# **User Guide to complete Official Catholic Directory for Schools**

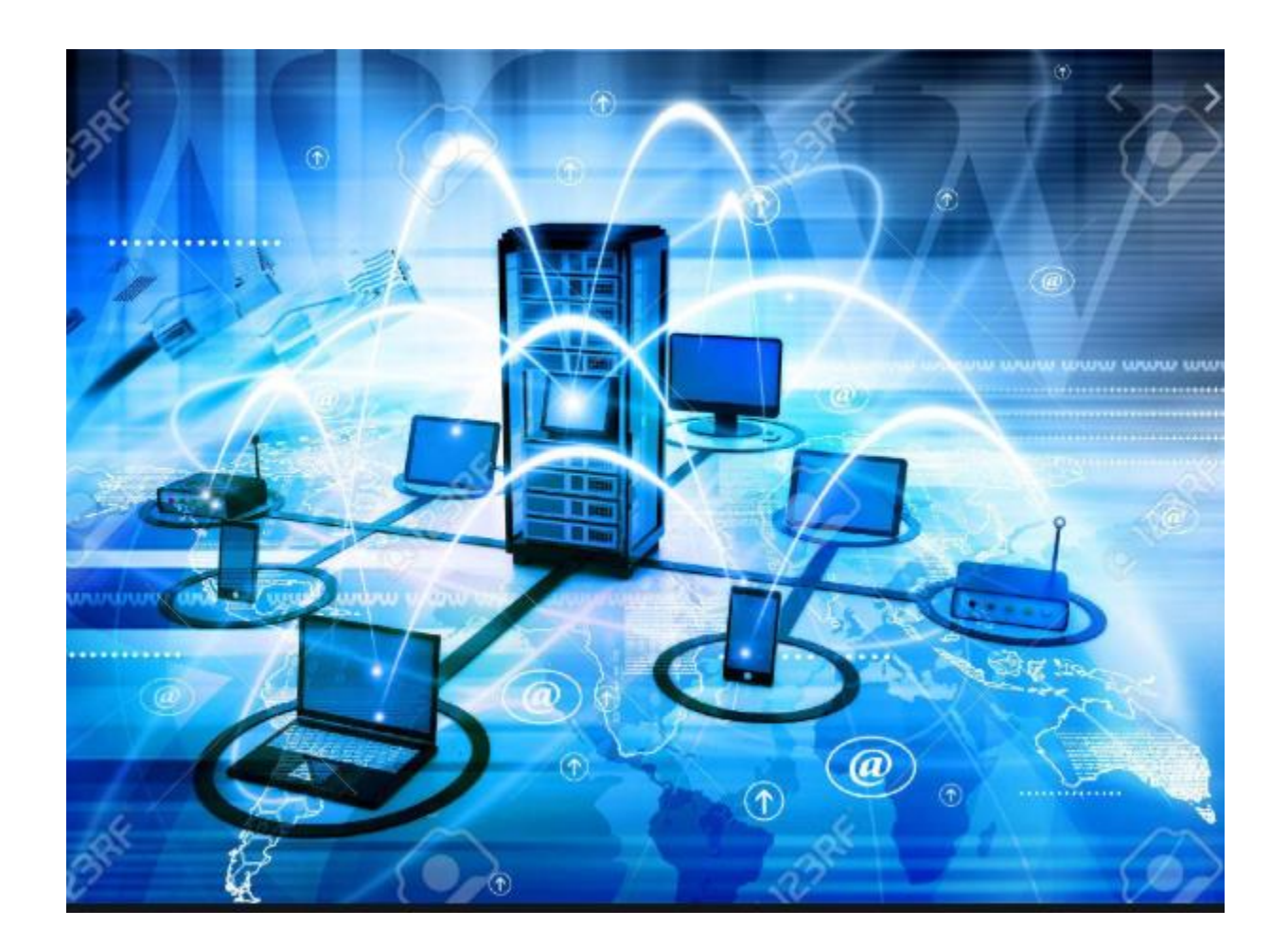

## **Diocese of San Bernardino Office of the Chancellor 909-475-5143**

Welcome to the User Guide. This document will provide instructions and guidelines on completing the Official Catholic Directory Report. The information for this report is collected and submitted to the Office of the Chancellor, every year in the early fall.

On the lower left corner of the document, there is a version number reflecting the month and year the guide was updated. Be sure you have the most current version. Also, be sure everyone responsible for completing any part of the report has a copy. The guidebook will assist you in completing your part of the report.

You may call the Statistical Research Specialist at 909-475-5143 or email [aalba@sbdiocese.org](mailto:aalba@sbdiocese.org) for assistance.

> **October 8, 2021**, is the deadline to turn in **The Official Catholic Directory** report.

#### **Which should reflect the data from July 1 , 2020 through June 30, 2021**

### **Access reports on the Diocesan Website**

To open the Official Catholic Directory Web Form (we recommend Google Chrome as the best browser to do these tasks).

If the link does not work, look for blocked COOKIES in your browser.

- 1.) Go to the diocesan website [www.sbdiocese.org](http://www.sbdiocese.org/)
- 2.) Select the ministries tab view all offices
- 3.) Select the Office of the Chancellor
- 4.) On the right-hand side under PARISH STAFF
- 5.) Click the link of the Official Catholic Directory Web Form (for parishes and schools) - *a user guide is available for your convenience*

#### **PARISH STAFF**

**Statistical Reports User Guide** 

Guía del Usuario

Catholic Schools User Guide

**Status Animarum Web Form** 

**Official Catholic Directory Web Form** (for parishes and schools)

## **Login Information**

#### **There are 2 logins that are case sensitive**

**Login 1:** the screen looks like the first image shown below. **The login is case sensitive,** therefore be sure to enter the Username and Password exactly as written below:

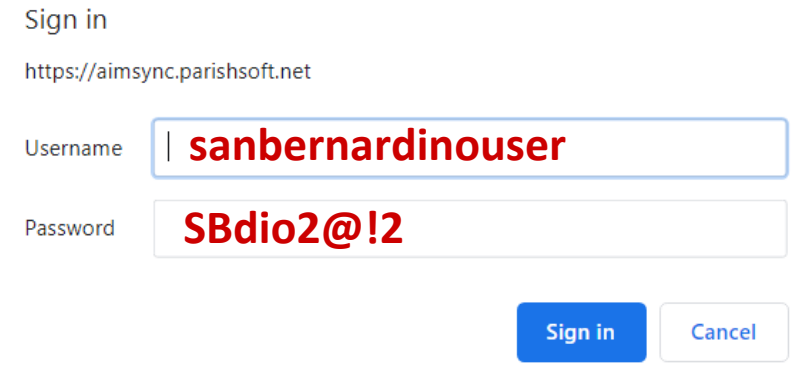

If the first login does not work, copy the sign in link below: **[https://aimsync.parishsoft.net](https://aimsync.parishsoft.net/)**

#### **Login 2:**

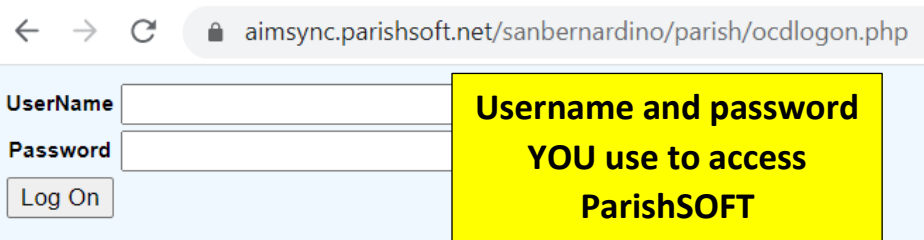

#### **For assistance call the Statistical Research Specialist 909-475-5143**

**To reset password call Eric Kuske 909-475-5403 or email [ekuske@sbdiocese.org](mailto:ekuske@sbdiocese.org)**

## **OFFICIAL CATHOLIC DIRECTORY**

If you are responsible for more than one entity (i.e., parish and mission), you will have to choose the entity you will be working on.

> **a.** Review that all general information is correct (address, phone, fax, email, website, etc…)

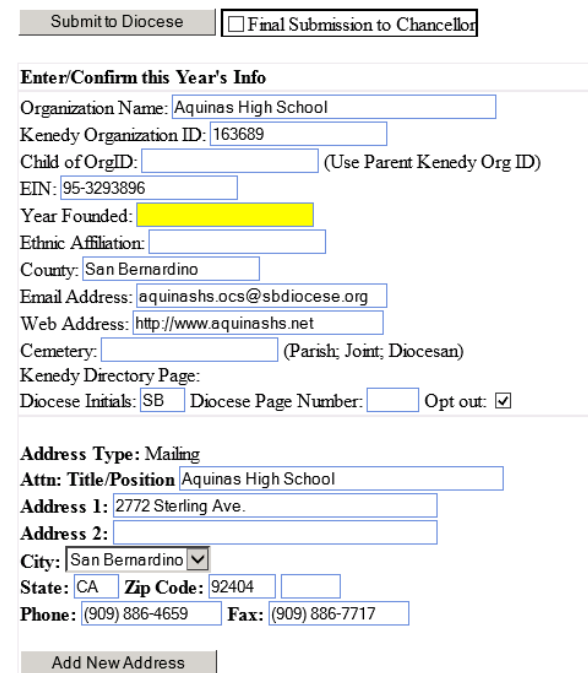

#### **b.** Update the following

- **i.** Principal
	- **ii.** Librarian

ľ

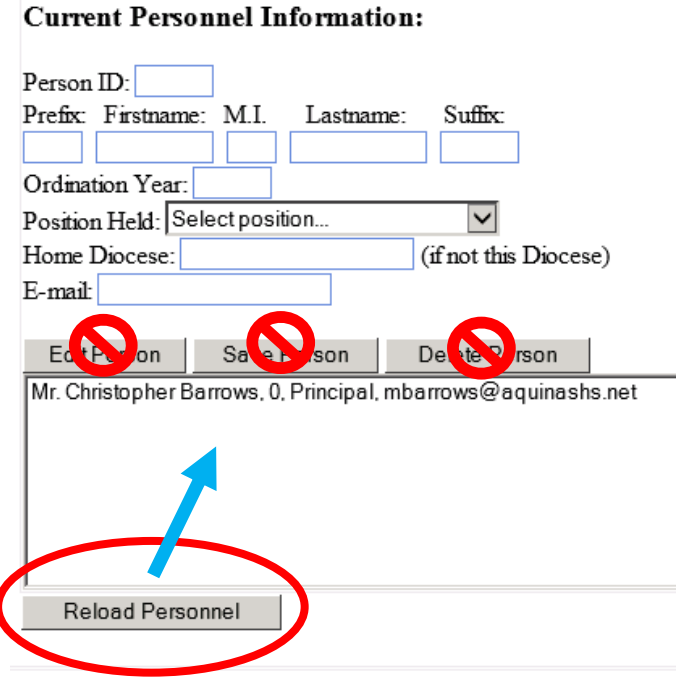

For RELOAD PERSONNEL button to work, you must first make sure the names of the current positions have been selected to appear in the Kennedy report. This is done thru the ParishSOFT staff tab, see images below: **follow numbered steps 1, 2, 3**

| Home |                           |        | Family Directory |    |      |   | Religious Education |  |        |  | Offering      |                          |   | Ministry Scheduler              |  |                       | Tuition<br>10<br>Utilities v |                               |                      | <b>Administration</b> |           |          |   |
|------|---------------------------|--------|------------------|----|------|---|---------------------|--|--------|--|---------------|--------------------------|---|---------------------------------|--|-----------------------|------------------------------|-------------------------------|----------------------|-----------------------|-----------|----------|---|
|      | Suspense .                |        | Lookups          |    |      |   | System Setup        |  |        |  | Organizations |                          |   | Manage Staff<br>Module Settings |  |                       |                              |                               | <b>Notifications</b> |                       |           |          |   |
|      | <b>Staff List</b>         |        |                  |    |      |   |                     |  |        |  |               |                          |   |                                 |  |                       |                              | St Stephen Parish, Ann Arbor  |                      |                       |           |          |   |
|      | A-Z<br>$0-9$              | Δ<br>ö | 8                |    |      |   |                     |  | 6      |  |               | ž                        | 0 |                                 |  | Filter Criteria: None |                              | Filter Column: Name Ascending |                      |                       |           |          | v |
|      | 10 records                |        | u                | н  | c    |   |                     |  |        |  |               | <b>Position</b>          |   |                                 |  |                       |                              |                               |                      |                       |           |          |   |
|      |                           |        | Name             |    |      | Δ | Title               |  | Suffix |  | Nick Name     |                          |   | <b>Primary Position</b>         |  |                       |                              |                               |                      | Date of Birth         |           | Organiza |   |
|      | Admin. Dlo                |        |                  | Ms |      |   |                     |  |        |  | unknown.      |                          |   |                                 |  |                       | 7/29/1960                    |                               |                      | St Stephe             |           |          |   |
|      | Scott, Lisa<br><b>COM</b> |        |                  |    | Ms   |   |                     |  |        |  |               | Administrative Assistant |   |                                 |  |                       |                              | 5/9/1971                      |                      |                       | St Stephe |          |   |
|      | Spindler, Kimberly        |        |                  |    | Mrs. |   |                     |  |        |  |               | Administrator            |   |                                 |  |                       | 2/20/1973                    |                               |                      | St Stephe             |           |          |   |
|      | Trainer, Joe<br>o<br>o    |        |                  |    | Mr.  |   |                     |  |        |  |               | <b>Bookkeeper</b>        |   |                                 |  |                       |                              | 9/13/1981                     |                      |                       | St Stephe |          |   |

**Family Suite / Administration Tab / Manage Staff / select staff** 

After the person's record opens you must select EDIT DETAILS in order to be able to change their position: Principal or Librarian.

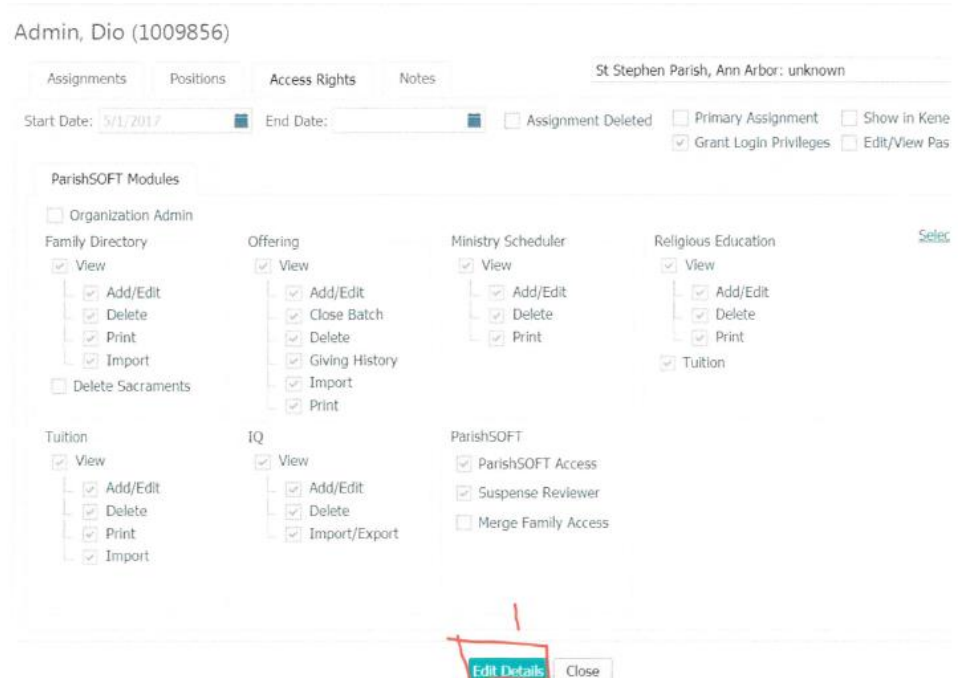

**Follow numbered steps – 1, 2, 3 Put the position you chose at the beginning of the list**

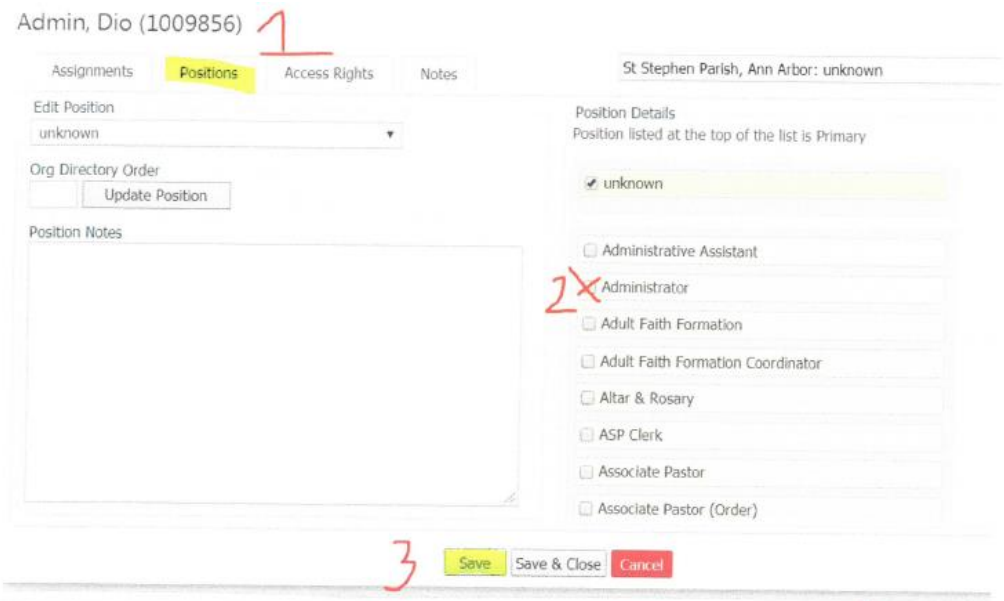

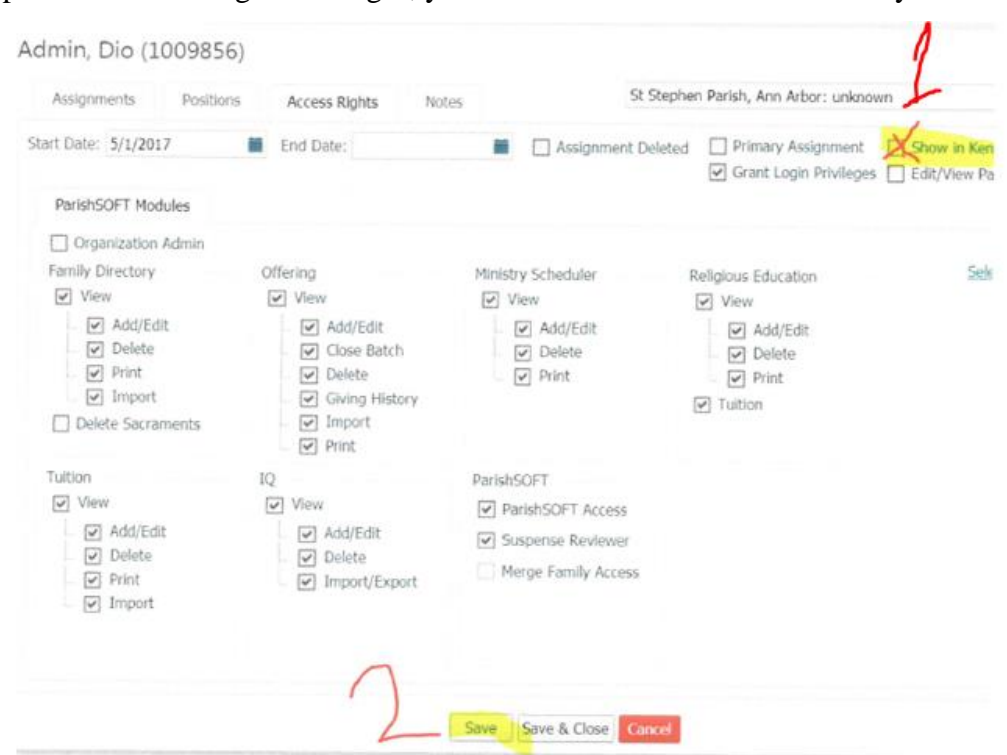

After selecting their position and saving the changes, you must check the Show in Kennedy.

**NOTE:** not selecting a position and not checking off the show in Kennedy Form will result in the person's name and position not to show when cllicking on the **Reload Personnel** button.

#### **Annual Educational Data: The totals given in this report should cover a 12 MONTH PERIOD.**

**You may use statistics projecting to the end of the fiscal year.**

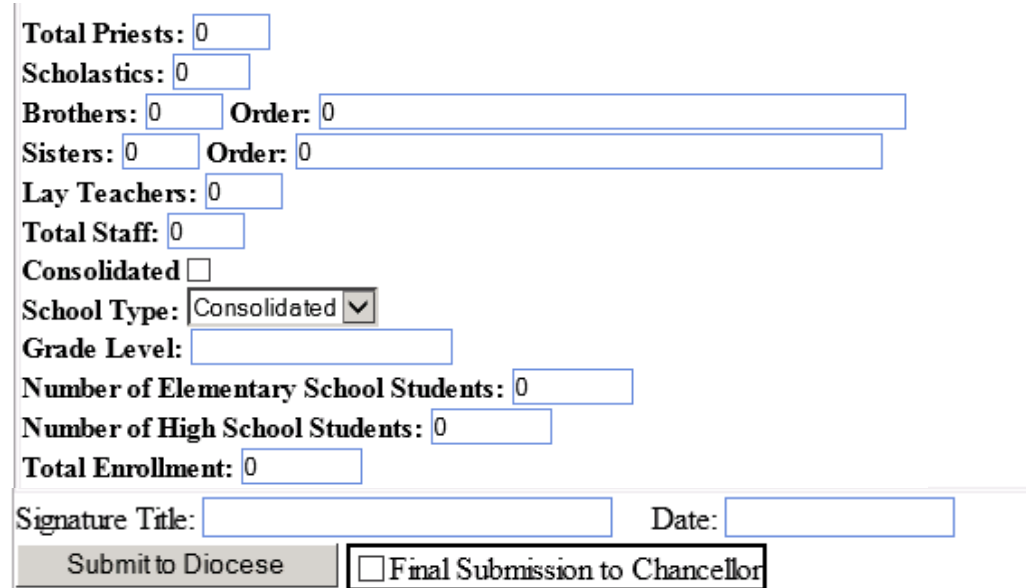